## **Passwort ändern**

Loggen Sie sich bitte im SSO-Portal ein und klicken Sie anschließend im Menü oben unter *Mitglieder* auf *Passwort ändern*.

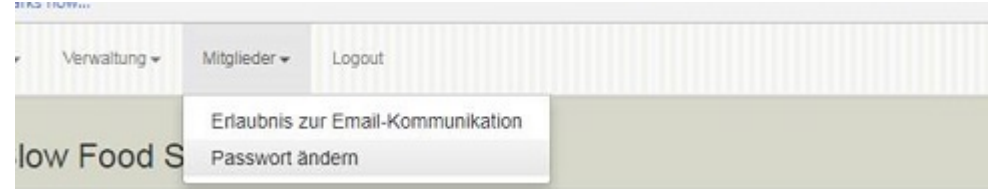

So erscheint die Maske *Benutzerdaten ändern*. Bitte füllen Sie die Felder dieser Maske (*altes Passwort*, *neues Passwort*, *Passwort bestätigen*) aus und klicken Sie anschließend auf die blaue Taste *Speichern* (unten, links):

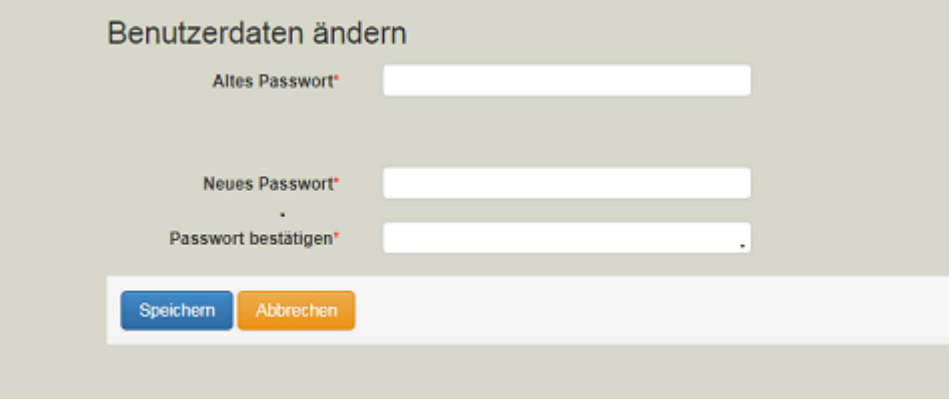

Ihr Passwort ist somit erfolgreich geändert.